# MINNESOTA STATE UNIVERSITY MANKATO

### **Concurrent Enrollment Application Instructions**

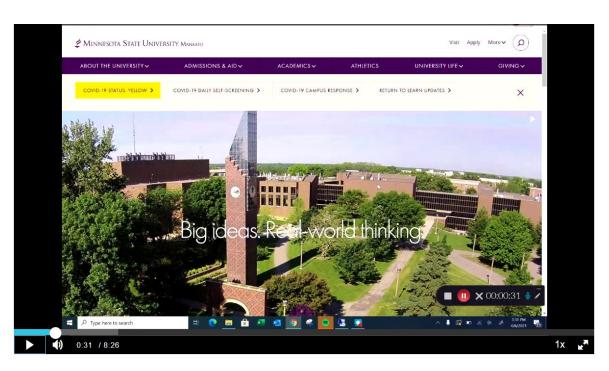

Thank you for your interest in concurrent enrollment! To review application instructions, watch this **video** or review the screenshot instructions provided in this document.

Please follow each step as the concurrent enrollment e-application process requires specific information to be entered to ensure your application is coded correctly upon receipt.

**Step 1:** Go to <u>www.mnsu.edu</u> video time: 0:17

**Step 2:** Click on "Admissions & Aid" at the top of the page. video time: 0:32

MINNESOTA STATE UNIVERSITY MANKATO

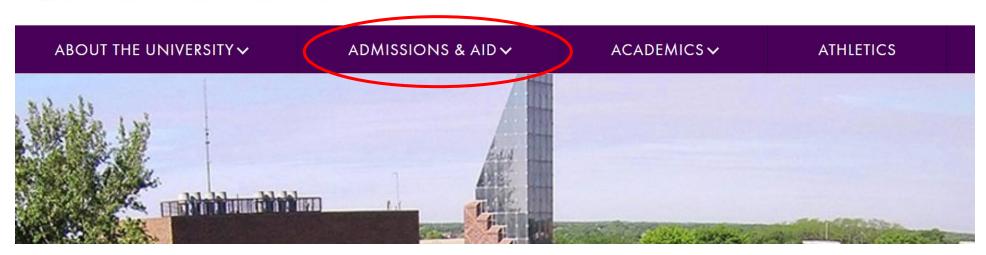

### **Step 3:** Click on "Undergraduate Admissions." video time: 0:38

### MINNESOTA STATE UNIVERSITY MANKATO

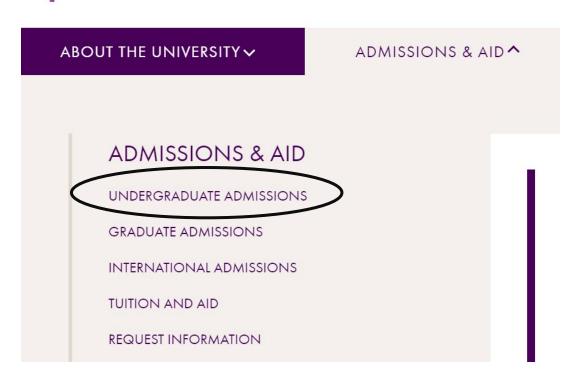

### Step 4: Scroll down and select "apply." video time: 0:46

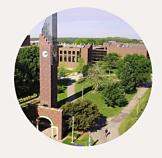

### **VISITS AND TOURS**

Minnesota State Mankato has always been a place where big ideas meet real-world thinking. Experience it all firsthand by visiting our campus—there really is no substitute for getting to know us in person.

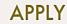

We accept applications online or by mail. Completed applications, paper or online, must be submitted with all required materials no less than five (5) working days prior to the start of classes. Under certain circumstances the University may institute an earlier priority admission deadline.

**Step 5:** Under Apply Now select the "Online Application for Post-Secondary Options (PSEO)/Concurrent Enrollment." video time: 0:57

### Apply Now - Undergraduate

Congratulations on your decision to apply to Minnesota State Mankato! We are here to help at any point in the process, so please be sure to contact us with any questions.

We accept applications online or by mail. **Completed applications**, **paper or online**, **must be submitted** with all required materials no less than five (5) working days prior to the start of classes. Under certain circumstances the University may institute an earlier priority admission deadline.

#### **APPLY NOW**

- Online Application for Undergraduate Students
- Online Application for Post-Secondary Enrollment Options (PSEO) / Concurrent Enrollment

**Step 6:** From here, if you do not already have a Star ID, you will need to select "Create your Star ID." If you already have a Star ID, log-in with your existing Star ID. video time: 1:07

### Welcome to the Online Application

To begin your Online Application please log in using your StarlD. New to StarlD? Continue by selecting the "Create StarlD" button below.

Login with existing StarID

Login

Create your StarID

**Create StarID** 

### **Step 7:** To create a Star ID, input basic personal information and create a password.

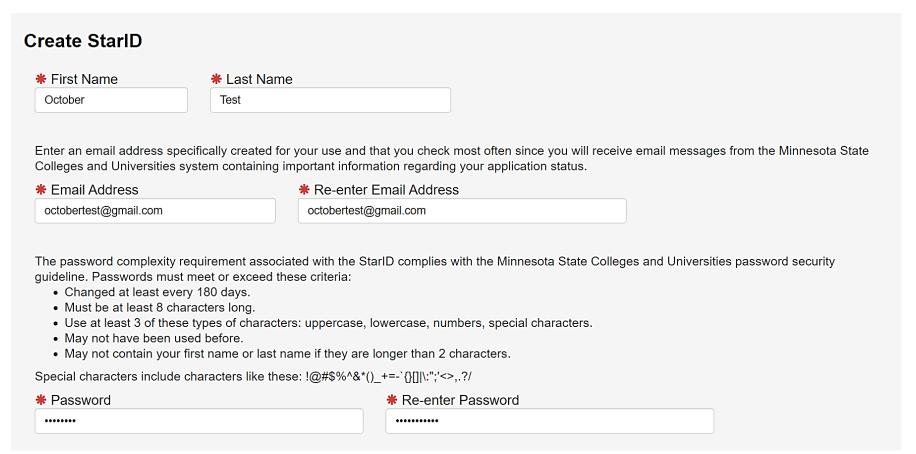

### **Step 8:** On the same page, acknowledge the terms of access and select "Get my Star ID."

■ I acknowledge that I am subject to the terms of access and use as defined in Board Policy 5.22 Acceptable Use of Computers and Information Technology Resources.

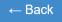

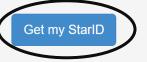

Step 9: Input all the required fields, including first name, last name, and email address. video time: 1:46

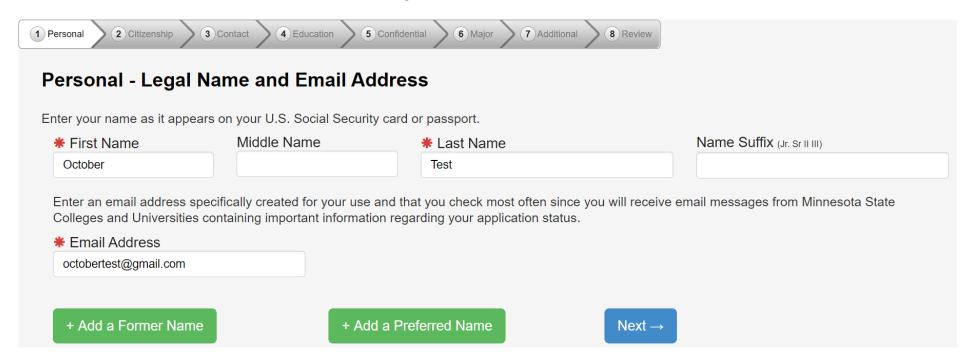

**Step 10:** This step is optional. Providing your social security number and date of birth is voluntary and failing to do so will not affect admission decision. However, the information requested can help to identify your record in the system and match to financial aid information. video time: 2:04

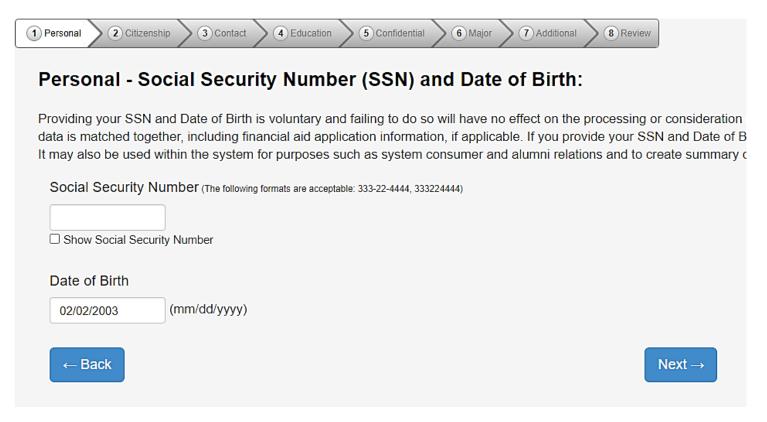

**Step 11:** This step is optional. video time: 2:36

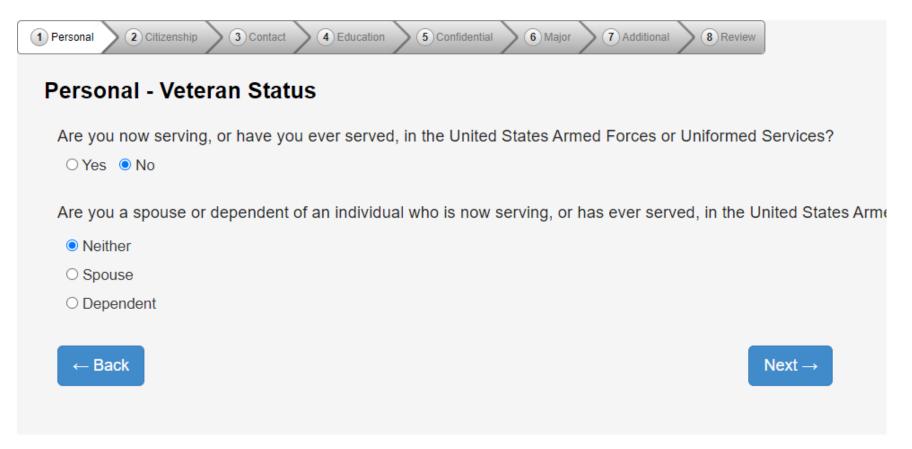

### Step 12: Optional: input the highest level of education for your parents/guardians. video time: 2:40

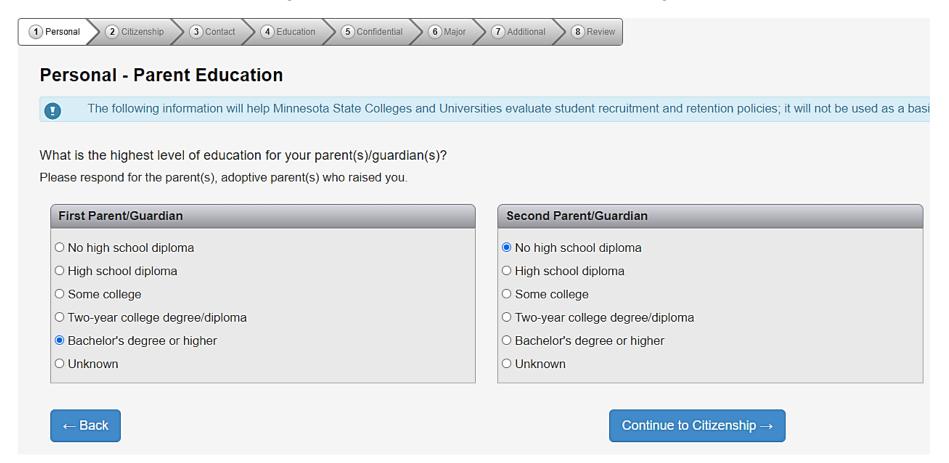

**Step 13:** Please let us know your current citizenship status. If status is not US Citizen or Dual National with U.S. Citizenship student will need to be specific in what their status is. Concurrent enrollment is not available to international or exchange students. video time: 2:46

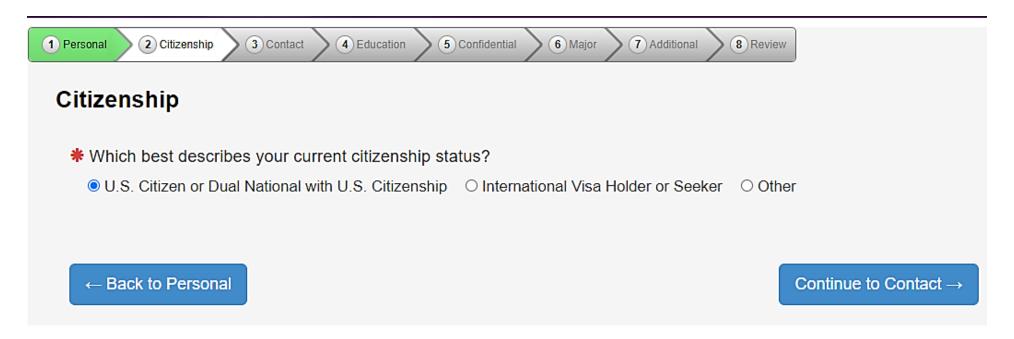

Step 14: Let us know how long you have been a resident of Minnesota. video time: 3:05

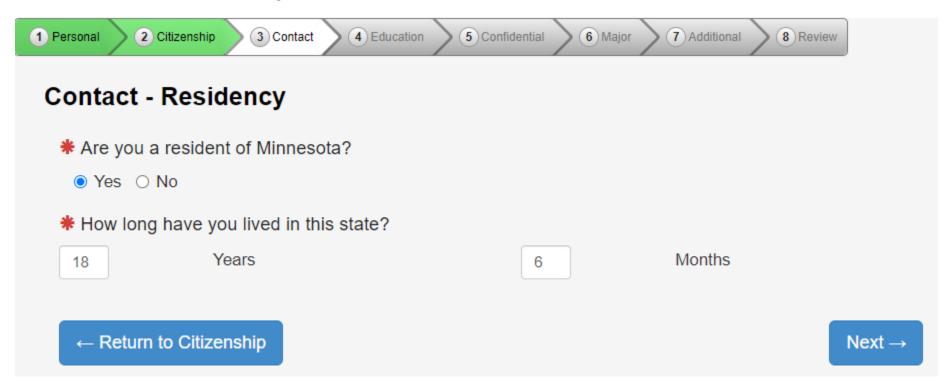

**Step 15:** Let us know your home address. Note: Minnesota State University, Mankato will not sell or disburse the information to anyone. The information will be used solely to reach out to the student if there are questions about their application status. video time: 3:16

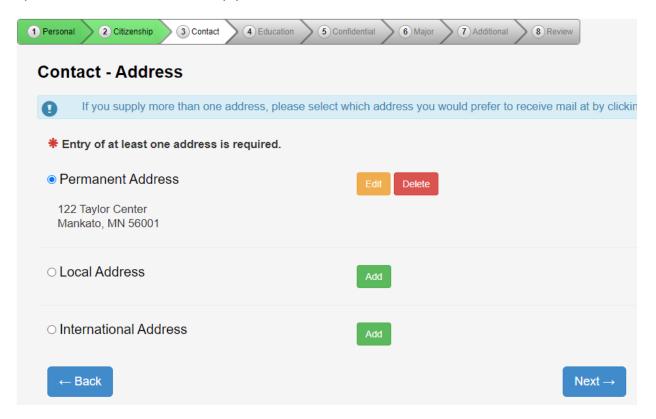

**Step 16:** What is your preferred phone number? You can provide mobile and home phone number.

video time: 3:32

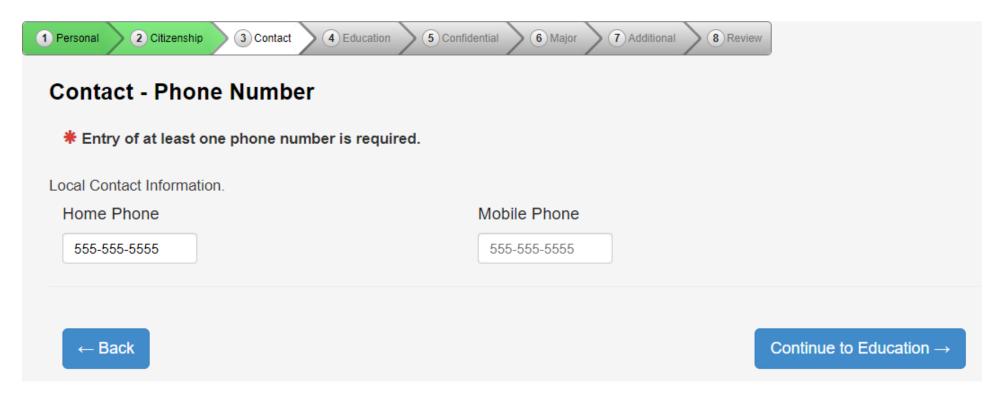

**Step 17:** Select yes for high school student status. video time: 3:53

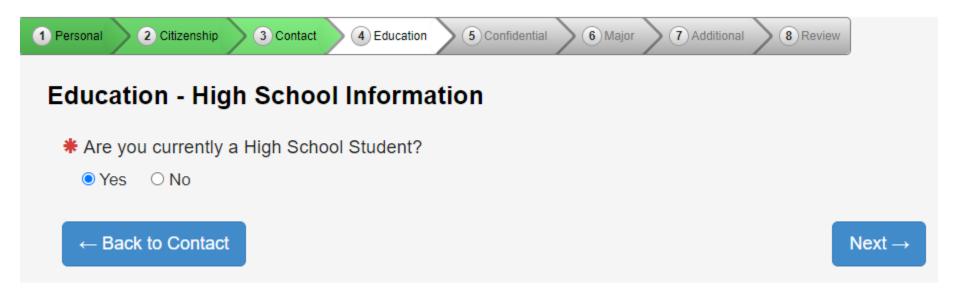

**Step 18:** Complete the required fields. Always enter June of the year you are graduating high school, for example: 06/2022. video time: 4:01

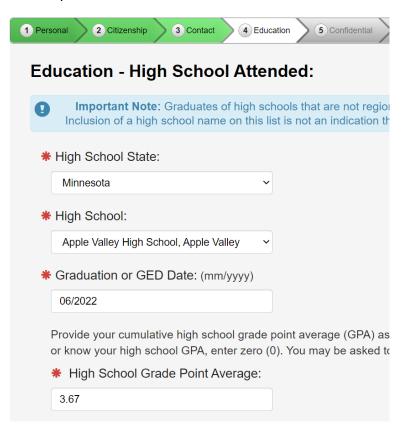

**Step 19:** Students can skip the high school preparation standards portion. We will get this information from the high school guidance counselor when transcripts are sent in. video time: 4:38

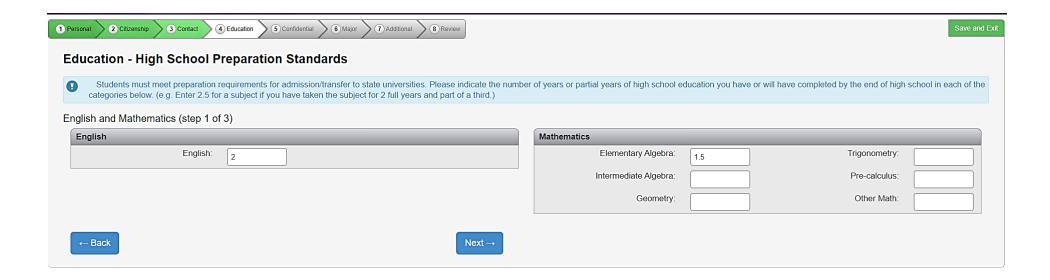

**Step 20:** Higher Education: If you have taken any other post-secondary courses, select yes and follow the prompts. If this is the first university-level course a student has taken, select no. Any other institutions where the student has completed PSEO or concurrent enrollment should be listed here. video time: 4:58

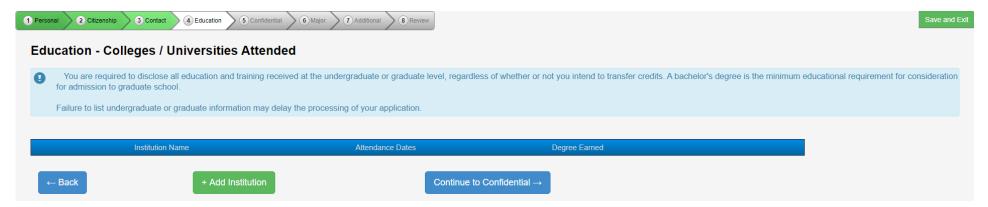

**Step 21:** This information is optional. However, the university can use this information to provide additional resources for students. video time: 5:15

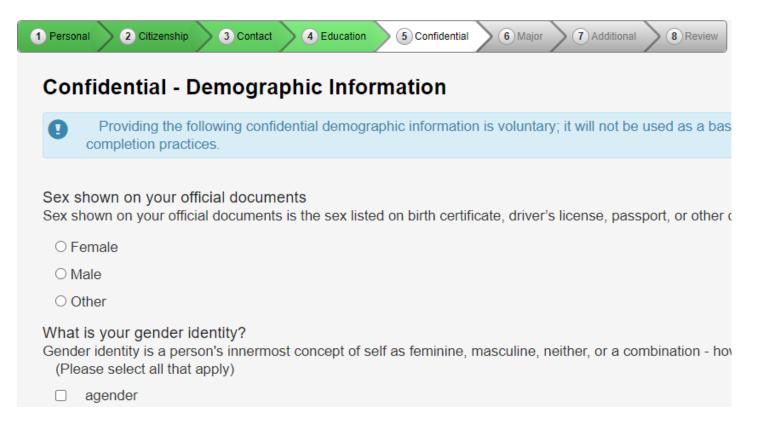

**Step 22:** Select the term you wish to start taking courses. This must be accurate. If a student selects a later term than when they want to start taking classes, they will need to reapply. video time: 5:57

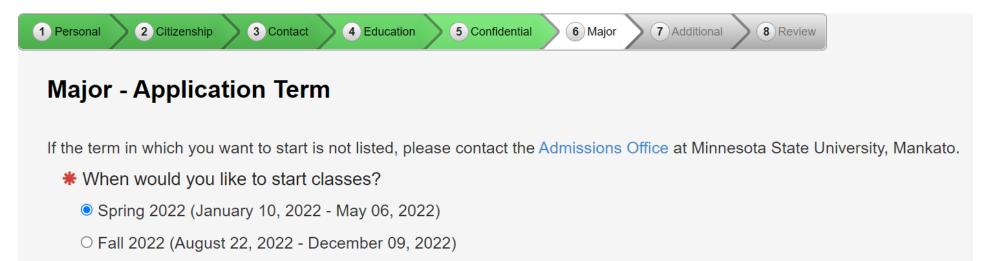

Step 23: Select the "Post-Secondary Enrollment Option (PSEO) student." video time: 5:45

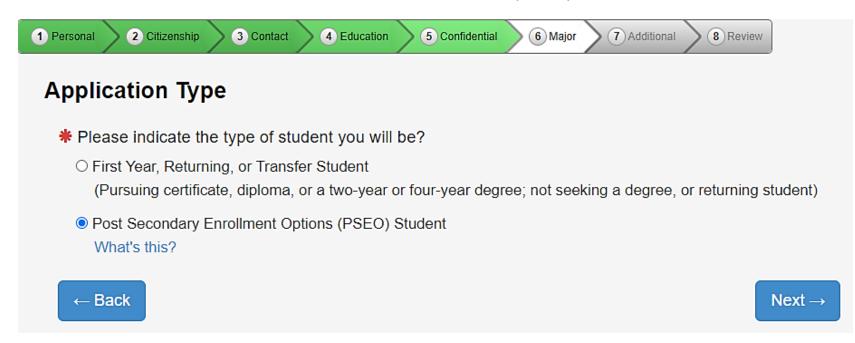

**Step 24:** PSEO/Concurrent Enrollment students will need to select "complete courses, but not a degree." Even if you plan to earn a bachelor's or associates degree, high school students need to select this option while taking classes in high school. video time: 5:51

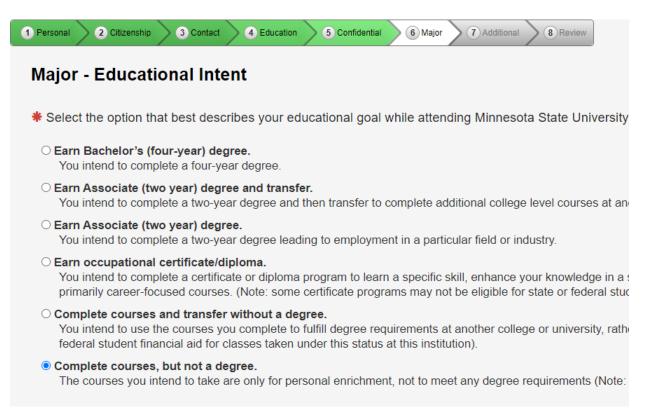

**Step 25:** Select part-time student. video time: 6:08

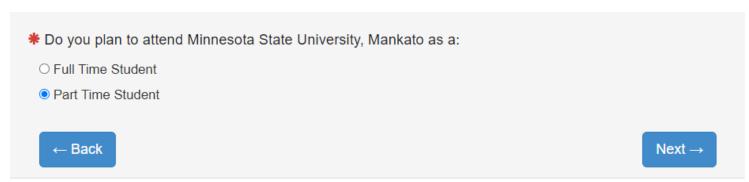

Step 26: Do NOT select a major. Select next and move on. video time: 6:16

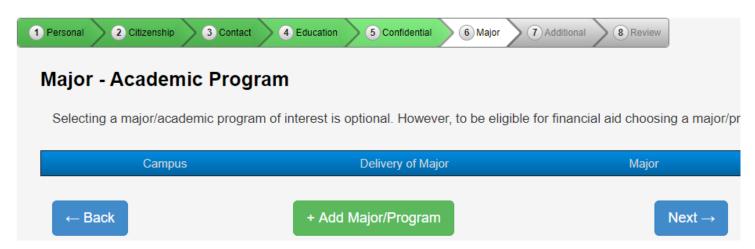

Step 27: Select "concurrent – at your high school." video time: 6:23

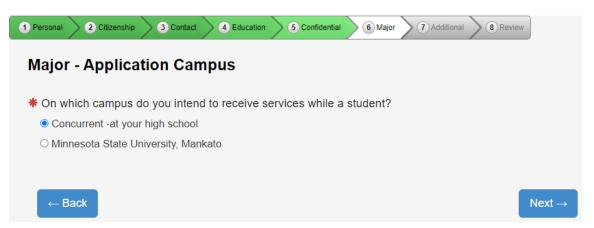

Step 28: Select no. video time: 6:31

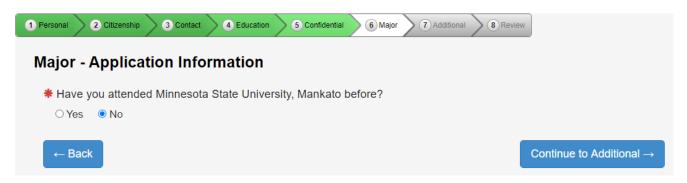

Step 29: Optional: select any of the activities, organizations, or sports that interest you. video time: 6:47

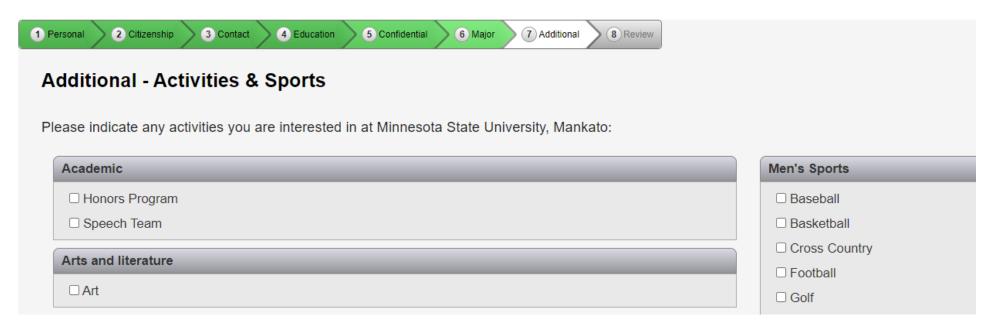

**Step 30:** Select "yes" for taking concurrent enrollment courses at your high school campus. Select "no" for taking PSEO courses at Minnesota State University, Mankato. video time: 7:04

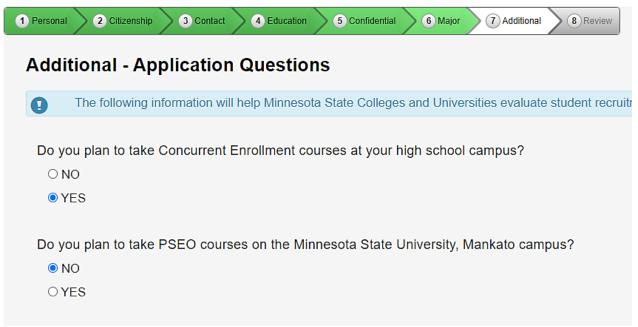

**Step 31:** Please identify if you are a student currently participating in either the AVID or College Possible programs. This is required for students submitting the AVID form for admission to concurrent enrollment. video time: 7:18

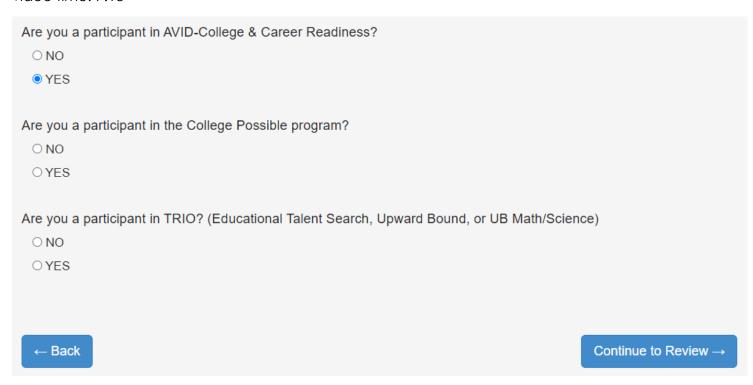

Step 32: Review the application and select "continue to submit application." video time: 7:37

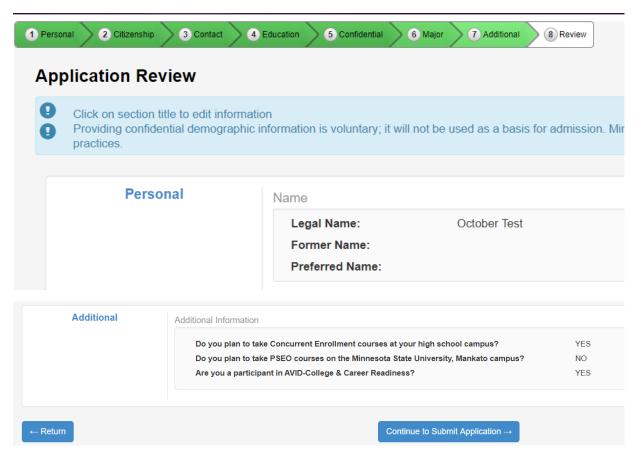

## **Step 33:** Review the information and click "select all" type in your Star ID password under "Verify Star ID Password." video time: 7:56

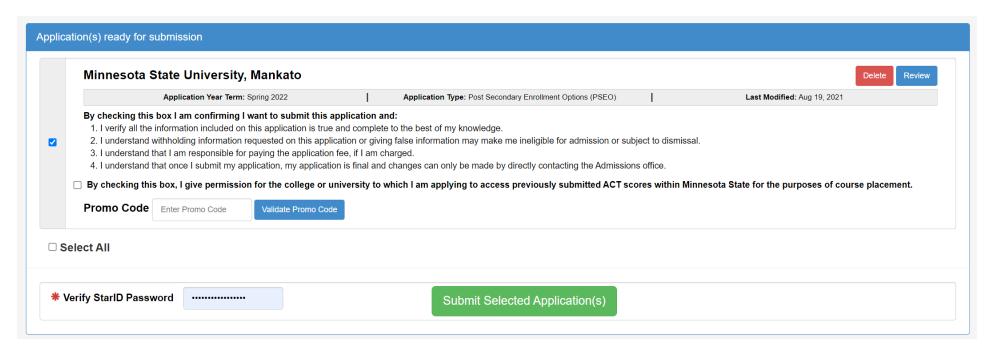

### Last Step:

- Write down your Star ID and your password.
- If you lose your Star ID or your password, you can follow these steps to get back into your student account: <a href="https://mankato.mnsu.edu/it-solutions/help-support/starid/">https://mankato.mnsu.edu/it-solutions/help-support/starid/</a>.

#### **Questions?**

• Contact the PSEO/Concurrent Enrollment staff at MSU, Mankato: <u>pseo@mnsu.edu</u>.